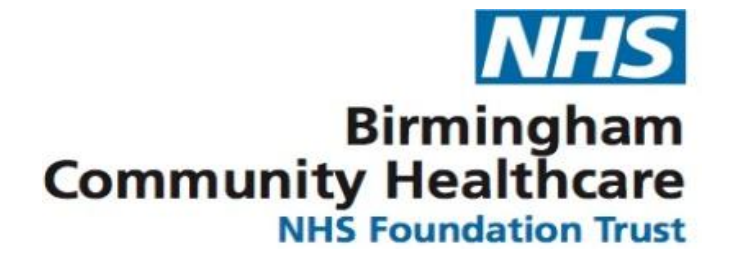

# **Rio 23 Upgrade Webinar**

#### Digital Skills Training Team

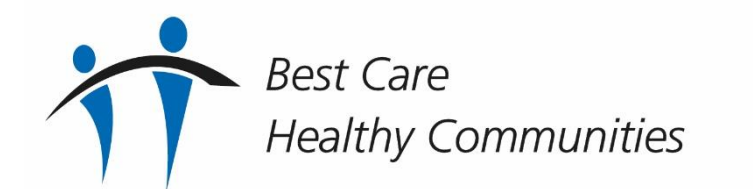

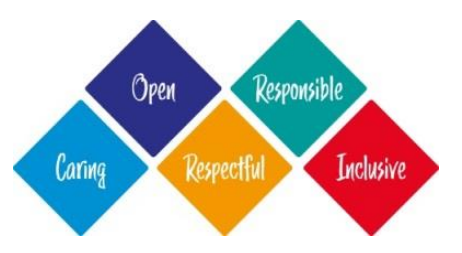

#### **Webinar Contents**

Overview of main changes via Demonstration:

- Updating Addresses
- HCP Diary
- Clinic Appointments
- Progress Notes
- Waiting Lists
- Team Caseload

Other Useful Information

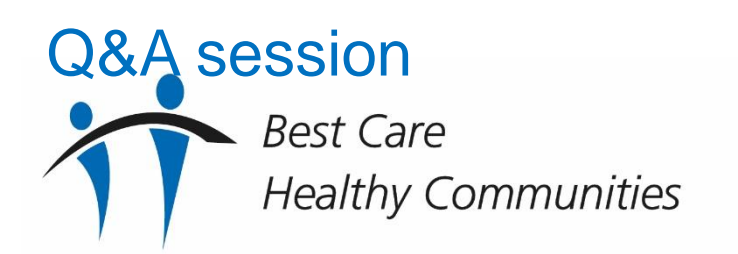

#### **Demonstration**

Main content… Wondering what Rio23 is going to look like?

Let's take a look…

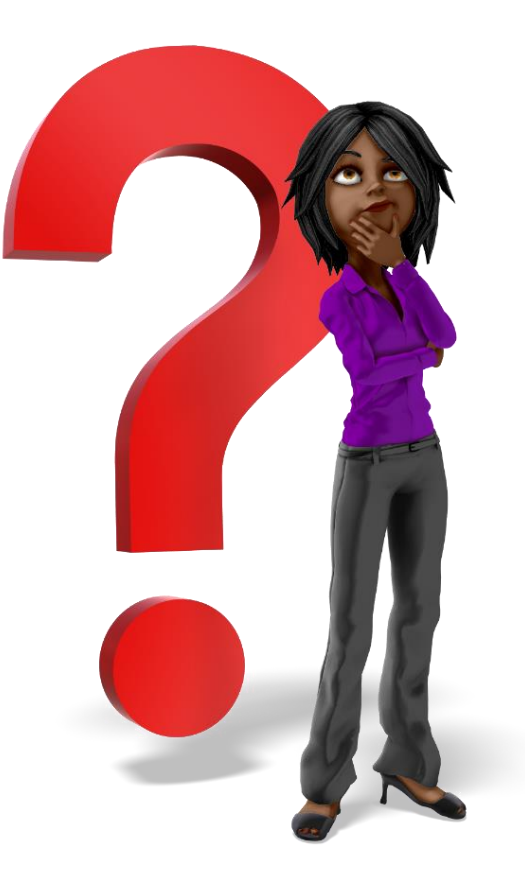

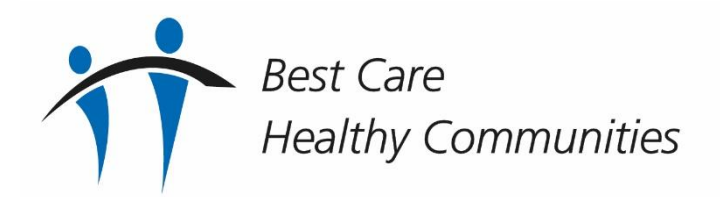

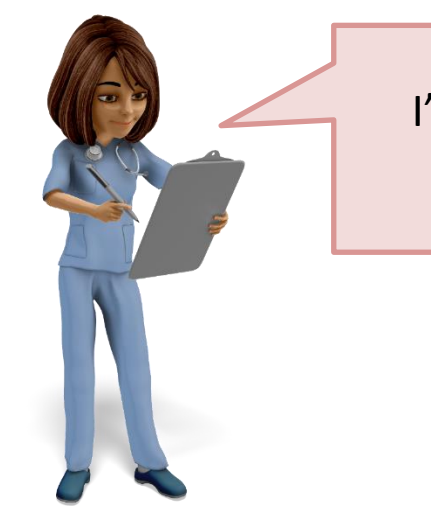

I've heard there may be an error message with the Inpatient Handover Report, will it still print?

Yes, that's correct you may see an error message, BUT check in Microsoft Word to view the Handover Form, and it will still print out as normal.

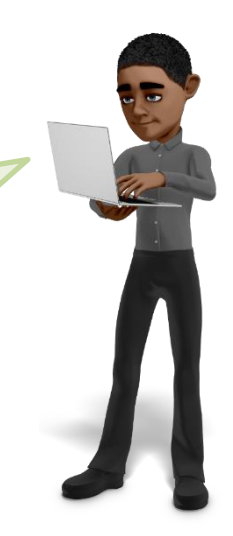

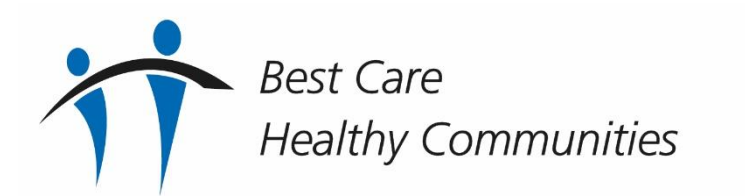

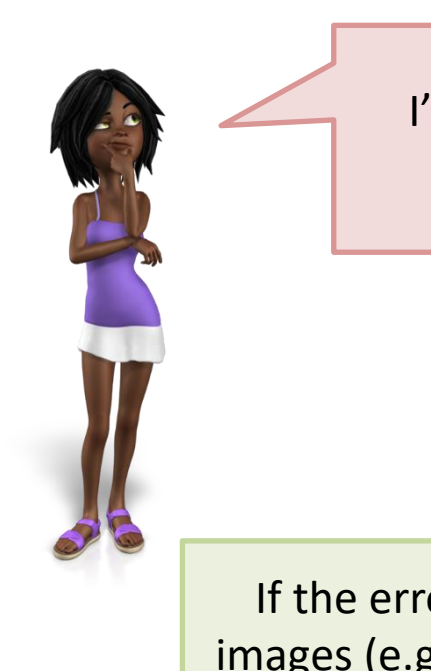

I'm getting an error message when I paste information into a Progress Note, what's causing this?

If the error message is displayed, remove any links or generic images (e.g. email signatures, logos. etc.) from the Progress Note and resave the note.

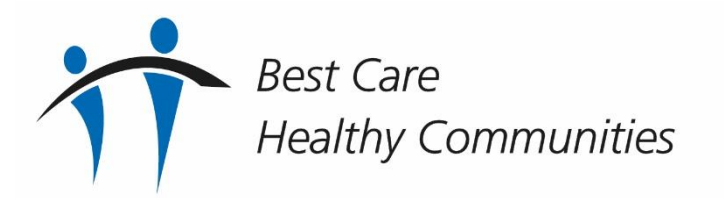

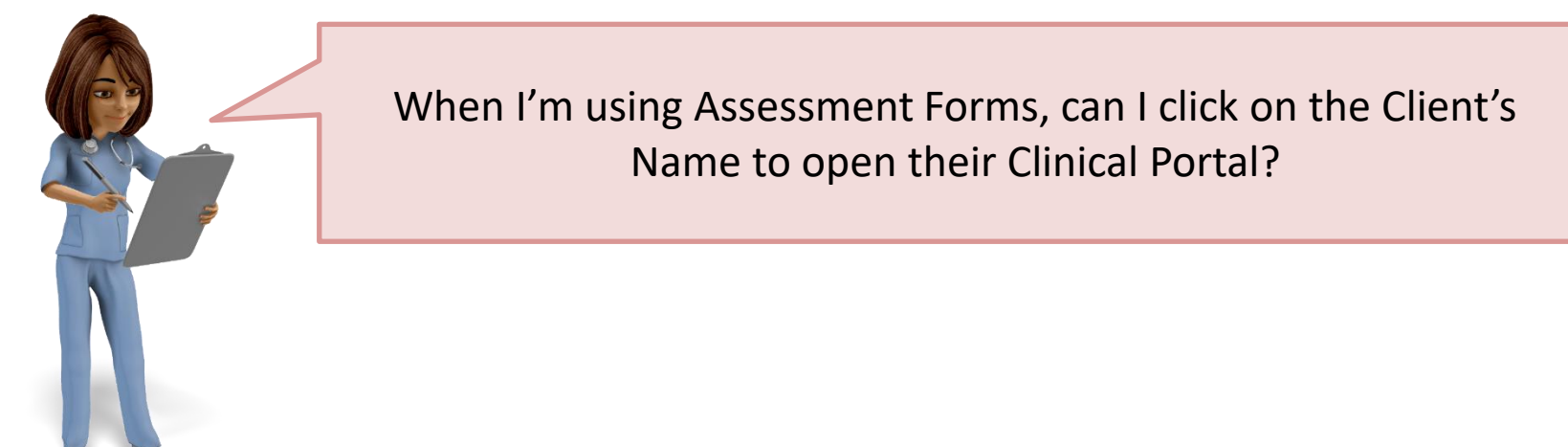

You can **BUT** be careful because this will override the Assessment Form, meaning you will lose any information you have entered.

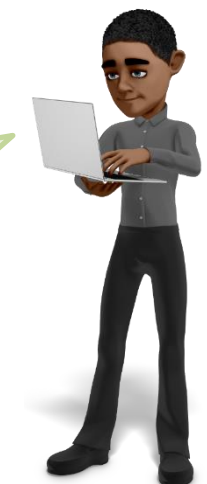

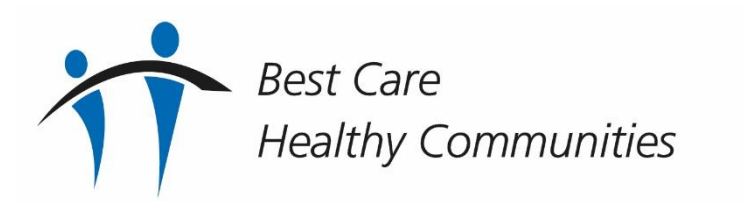

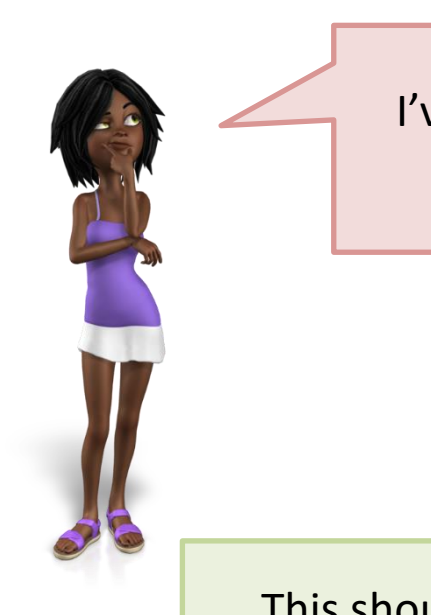

I've opened my Clinic screen and it's blank, how can I view my Clinics?

This should only happen the first time you try to access your Clinics.

Open the Main Menu, select the Appointments Menu, select Clinic Plan and allow the screen to load. Return to main menu, and open your Clinic as normal, the page should now load. You won't need to do this again.

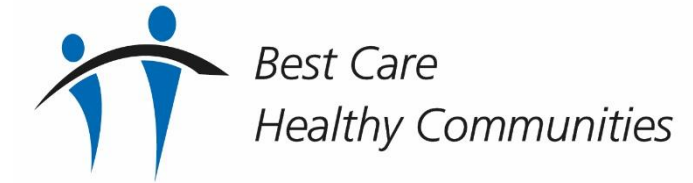

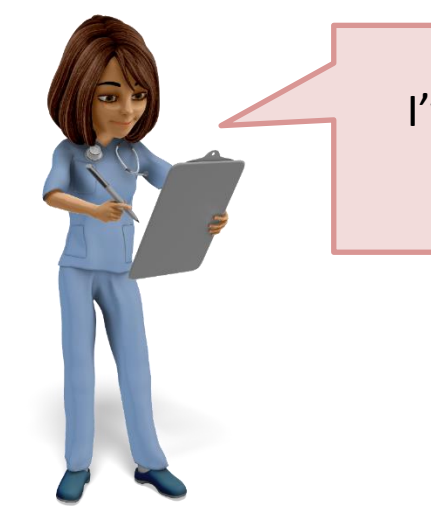

I've heard there are issues on the Clinic Maintenance screen, what are they?

There is are two known issues which will be resolved very soon, these are:

When you create or edit a clinic and save you may see an error message. The changes will be saved, but you will have to reopen the screen via the Menu

If you tick a box to Lock the clinic whilst editing or view closed Clinics, Sessions and Streams an error message will display. This means you are unable to lock a clinic or view closed Clinics, Sessions or Streams

**Healthy Communities** 

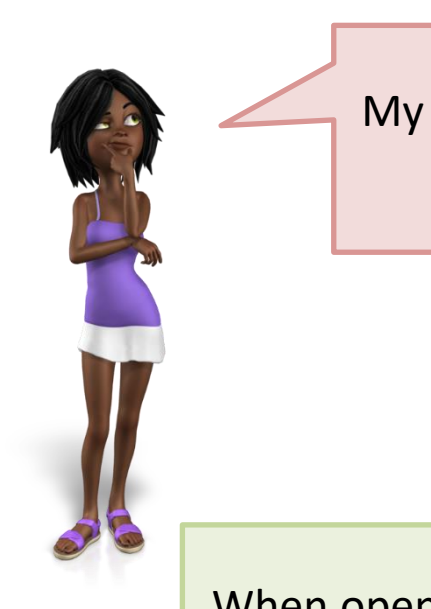

My team use the Triage Forms in Rio, will these work when we go live with Rio23?

When opening the triage form from the triage report, it will open in a separate 2nd window as normal; when you click on the Clients name or Document View links, it will now open the Clinical Portal in a separate 3rd window

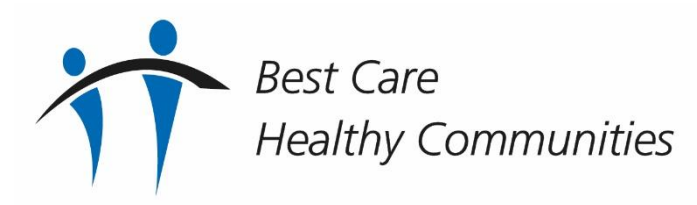

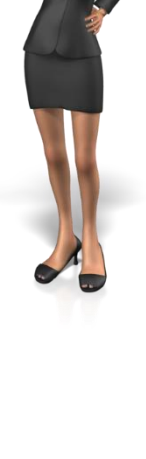

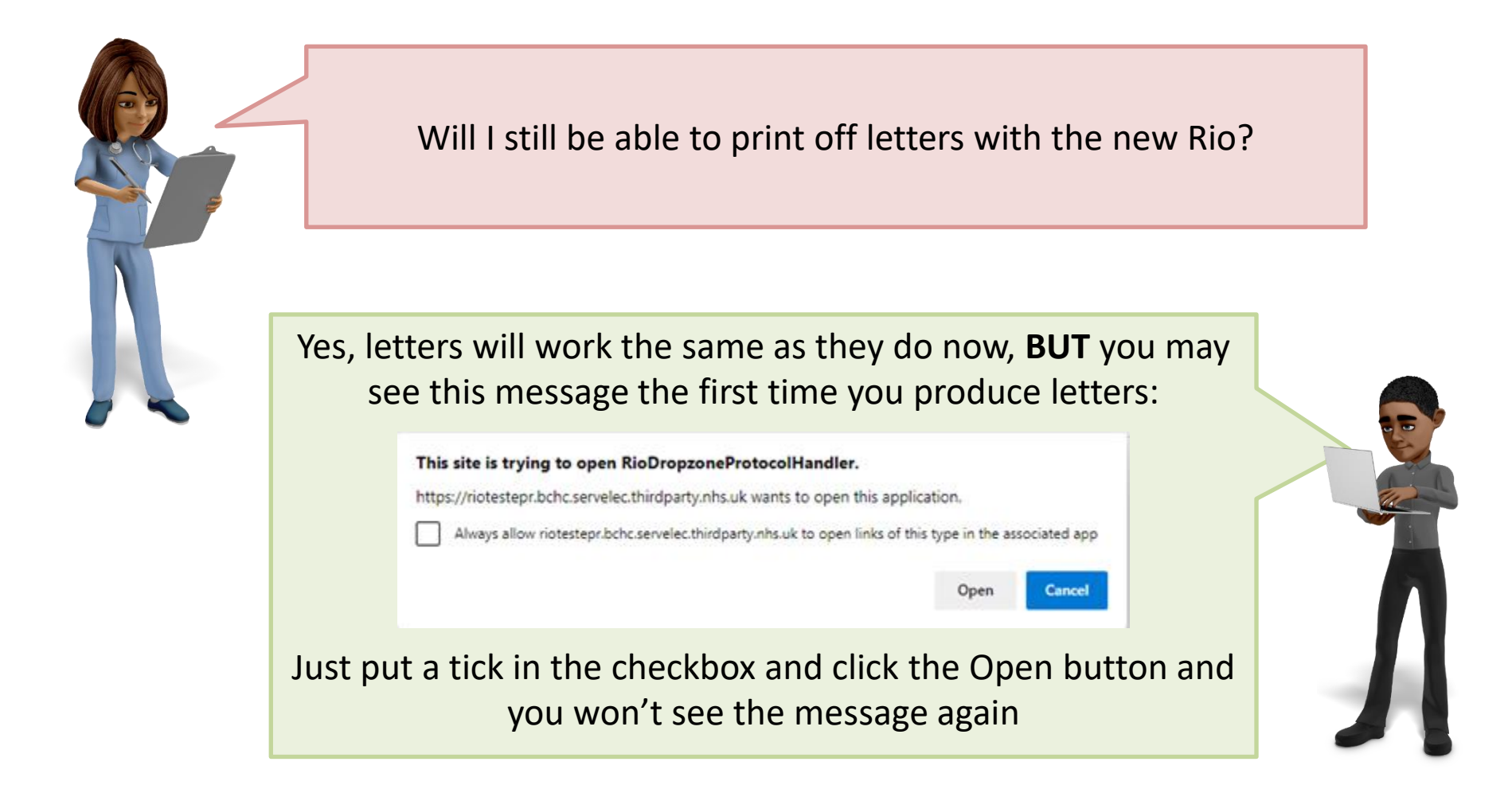

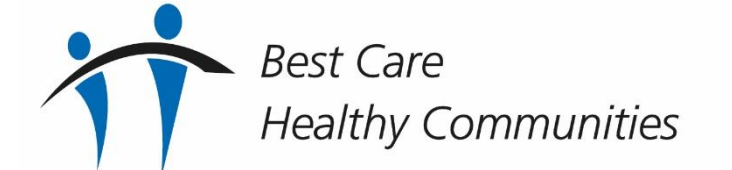

# **Additional Support**

**User Guides** are available on the Virtual Campus **Webinars** will take place:

- **Monday to Friday**
- $\cdot$  10:00 & 14:00
- 24/07/2023 to 11/08/2023

**Trainers** available for **virtual floorwalking**:

- **Monday to Friday**
- 08:00 & 16:00
- 01/08/2023 to 11/08/2023
- Telephone 0121 466 7212 or email [bchc.itt@nhs.net](mailto:bchc.itt@nhs.net)

**Best Care Healthy Communities** 

#### Main content… **Any Other Questions?**

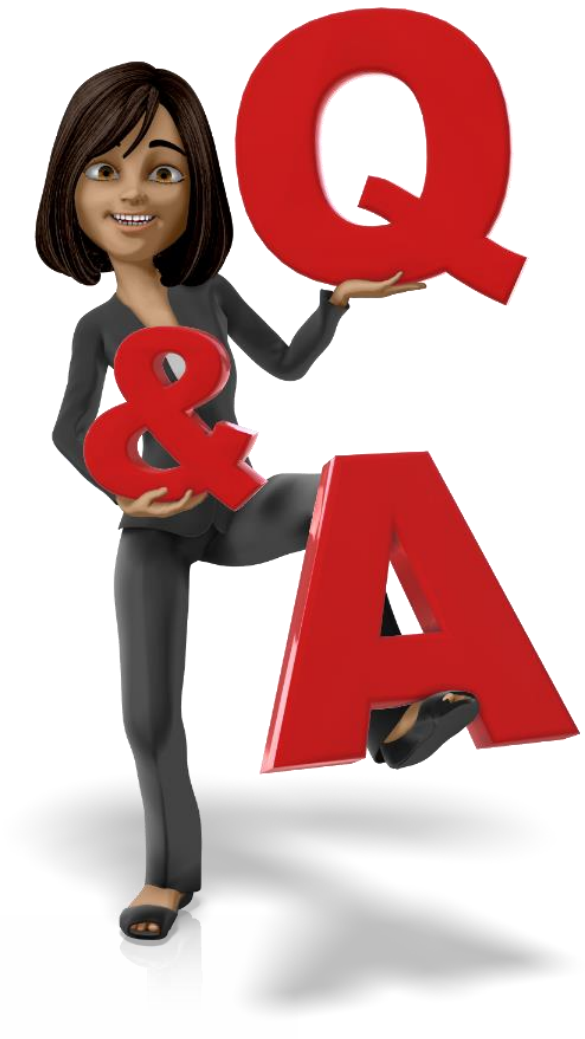

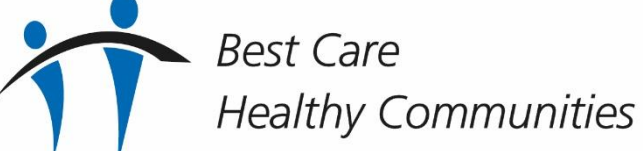